#### **Mist 運用マニュアル - Wired Assurance - スイッチ障害時における電波の影響範囲 確認手順**

© 2021 Juniper Networks **1**

ジュニパーネットワークス株式会社 2024年2月 Ver 1.1

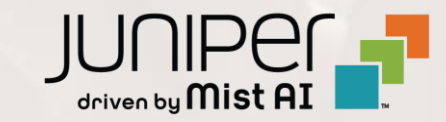

**はじめに**

- ◆ 本マニュアルは、『スイッチ障害時における電波の影響範囲』 について説明します
- ❖ 手順内容は 2024年2月 時点の Mist Cloud にて確認を実施しております 実際の画面と表示が異なる場合は以下のアップデート情報をご確認ください <https://www.mist.com/documentation/category/product-updates/>
- ◆ 設定内容やパラメータは導入する環境や構成によって異なります 各種設定内容の詳細は下記リンクよりご確認ください <https://www.mist.com/documentation/>
- ◆ 他にも多数の Mist 日本語マニュアルを 「ソリューション&テクニカル情報サイト」 に掲載しております <https://www.juniper.net/jp/ja/local/solution-technical-information/mist.html>
- ❖ **本資料の内容は資料作成時点におけるものであり事前の通告無しに内容を変更する場合があります また本資料に記載された構成や機能を提供することを条件として購入することはできません**

## **Mist Wired Assurance について**

**Wired Assurance には 2 種類(Basic, Advanced)ございます 本書では「スイッチ障害時における電波の影響範囲」について紹介します**

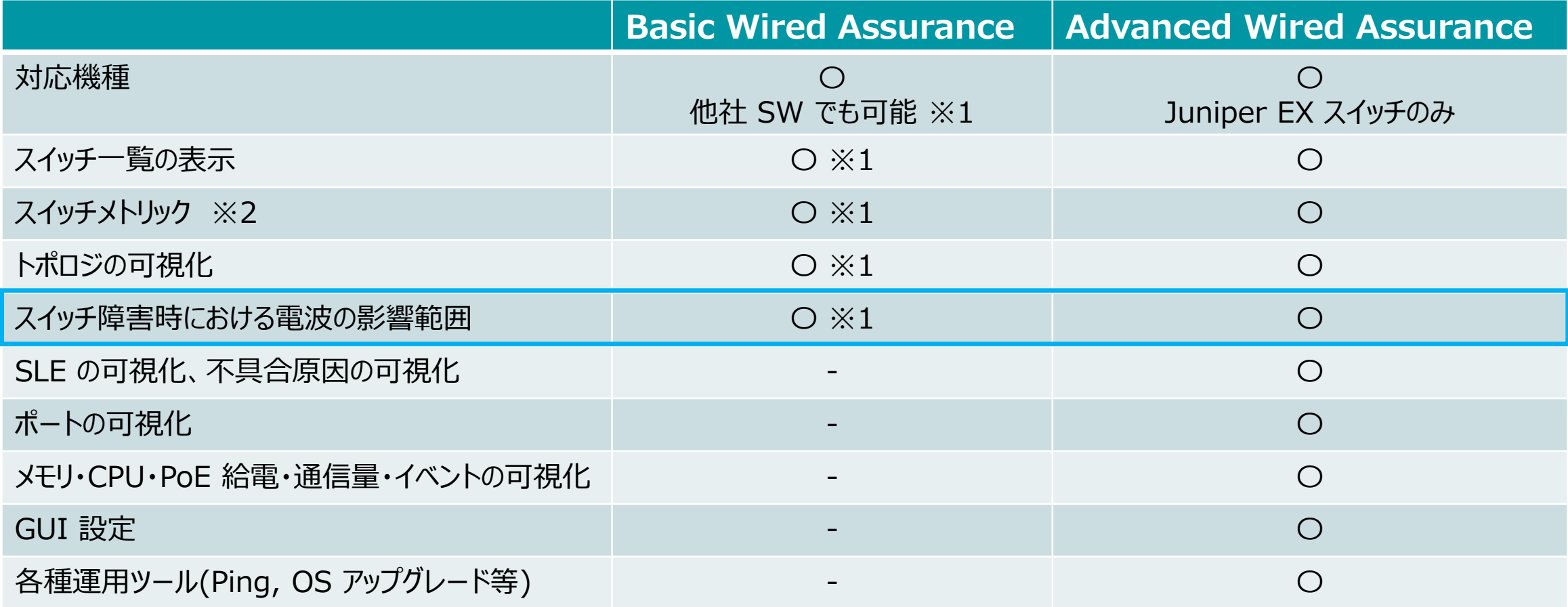

※1 : 他社 SW にて LLDP を有効化する必要がございます

※2 : メトリックとはスイッチ一覧の上部に表示される 6 つの要素「Switch-AP Affinity」「PoE Compliance」「VLANs」「Version Compliance」 「Switch Uptime」「Config Success」を指しております

#### ■運用ケース(例) スイッチ障害時の影響範囲を確認したい時

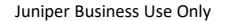

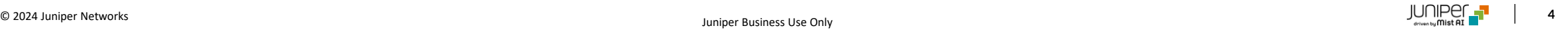

#### 1. [Switches] をクリックします

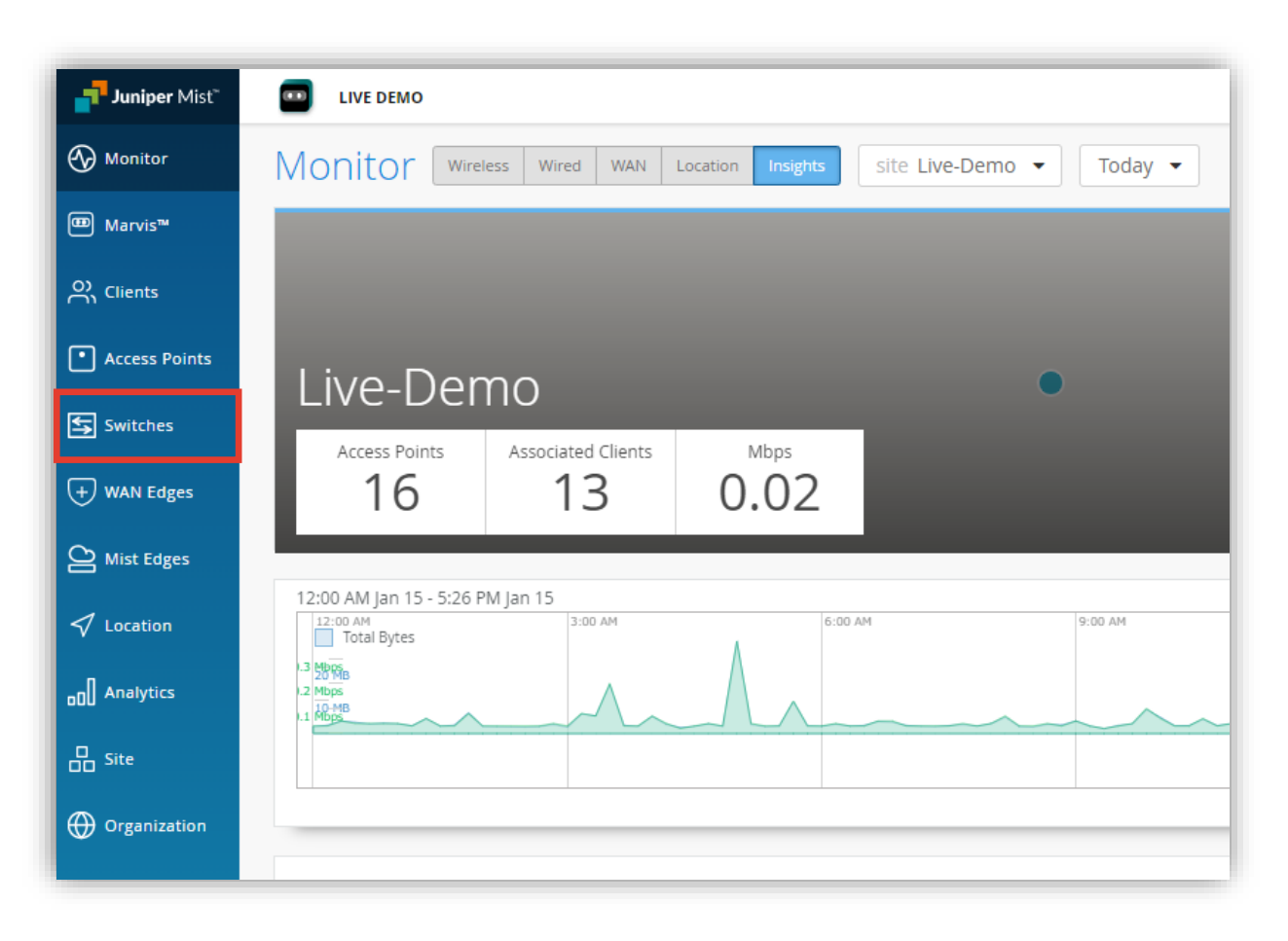

2. [Location] をクリックすると、各アクセスポイントの設置場所が確認出来ます また、各アクセスポイントの色を確認する事で、どの上位スイッチに接続されているか確認可能です

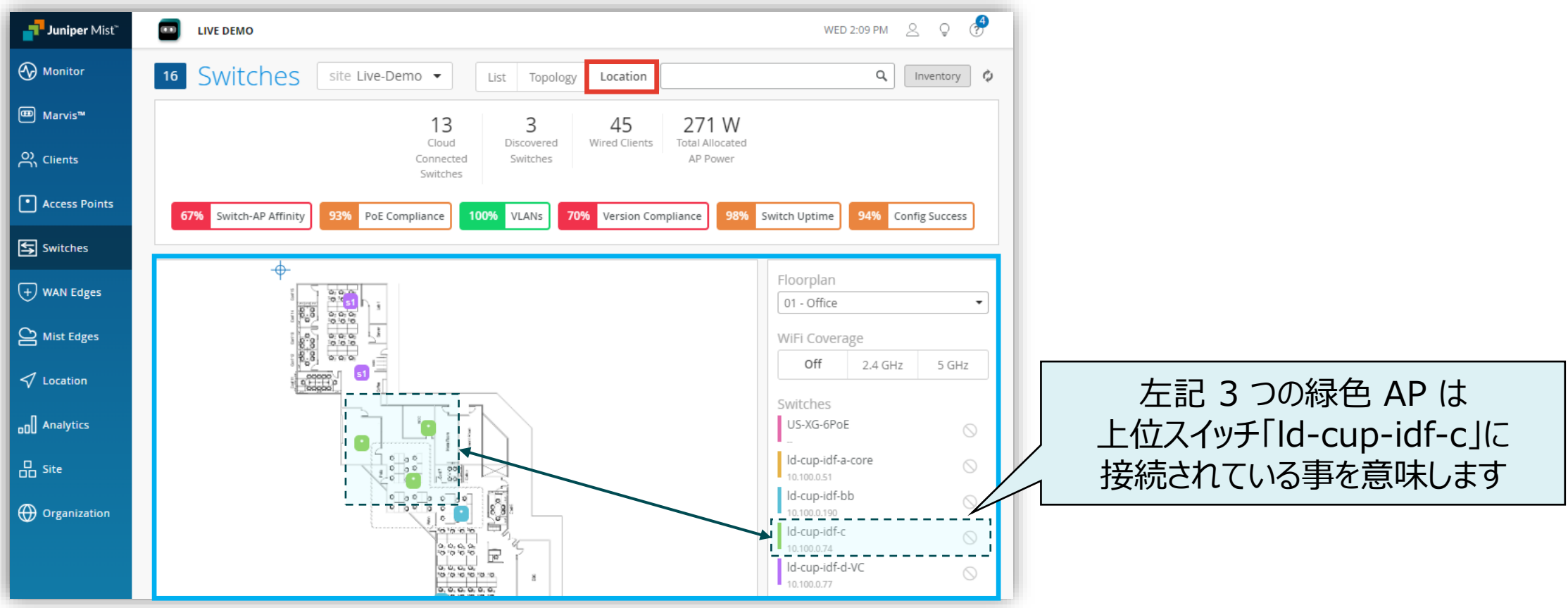

3. WiFi Coverage から [2.4 GHz] または [5 GHz] をクリックします

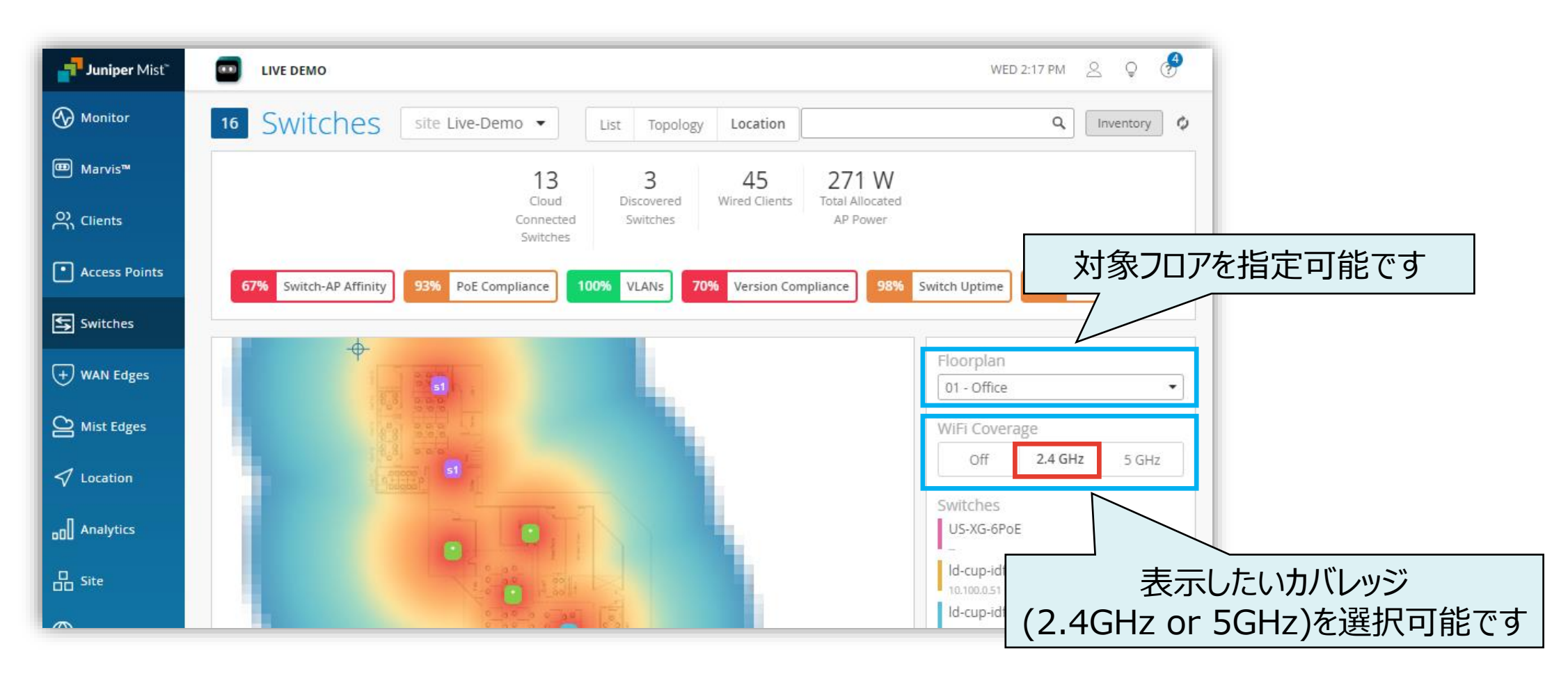

4. 対象スイッチの右側にある [◎] をクリックします ※本書では一例として、スイッチ(ld-cup-idf-c)がダウンした時の電波シミュレーションを確認します

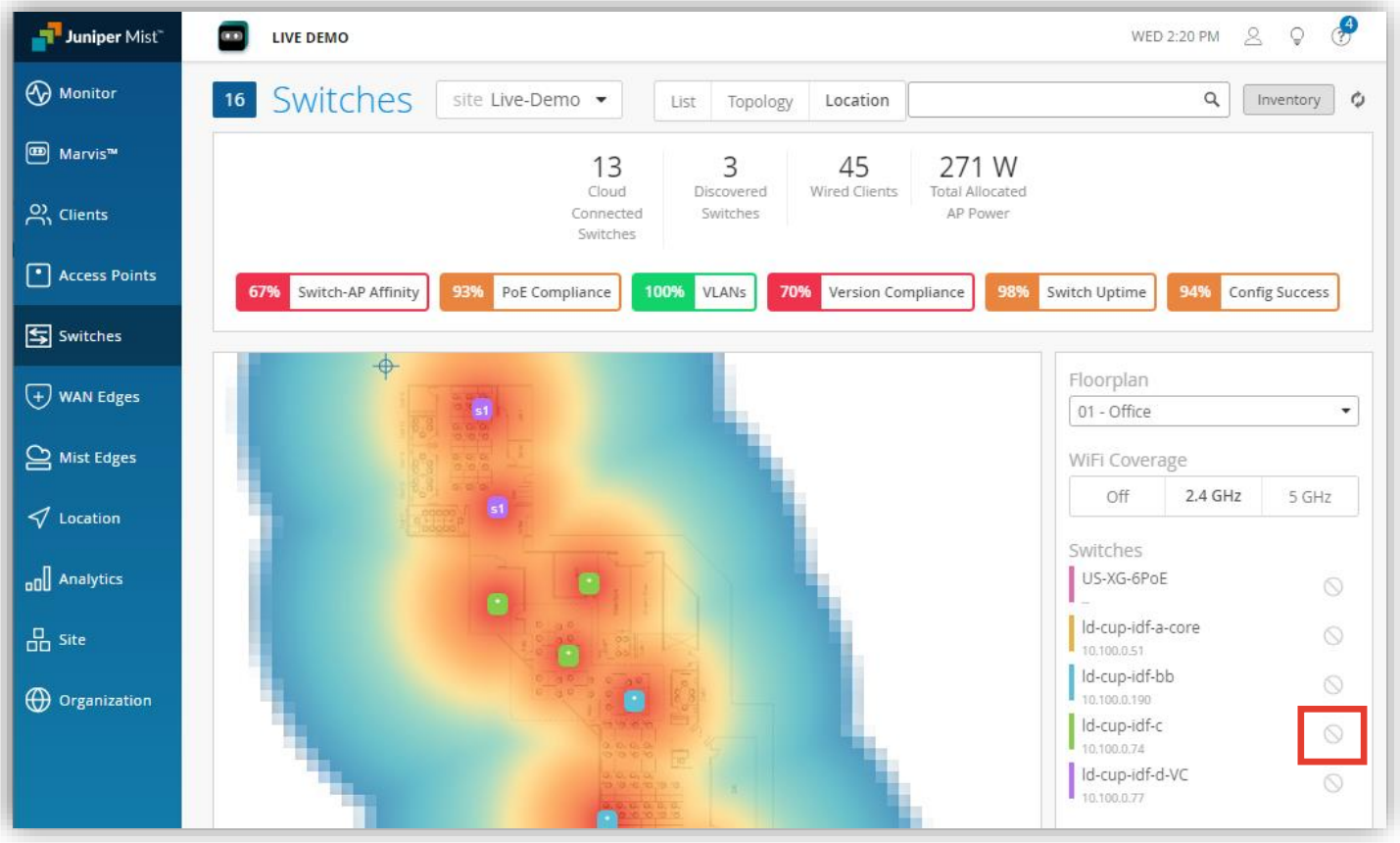

5. 対象スイッチがダウンした時の電波シミュレーションを確認します

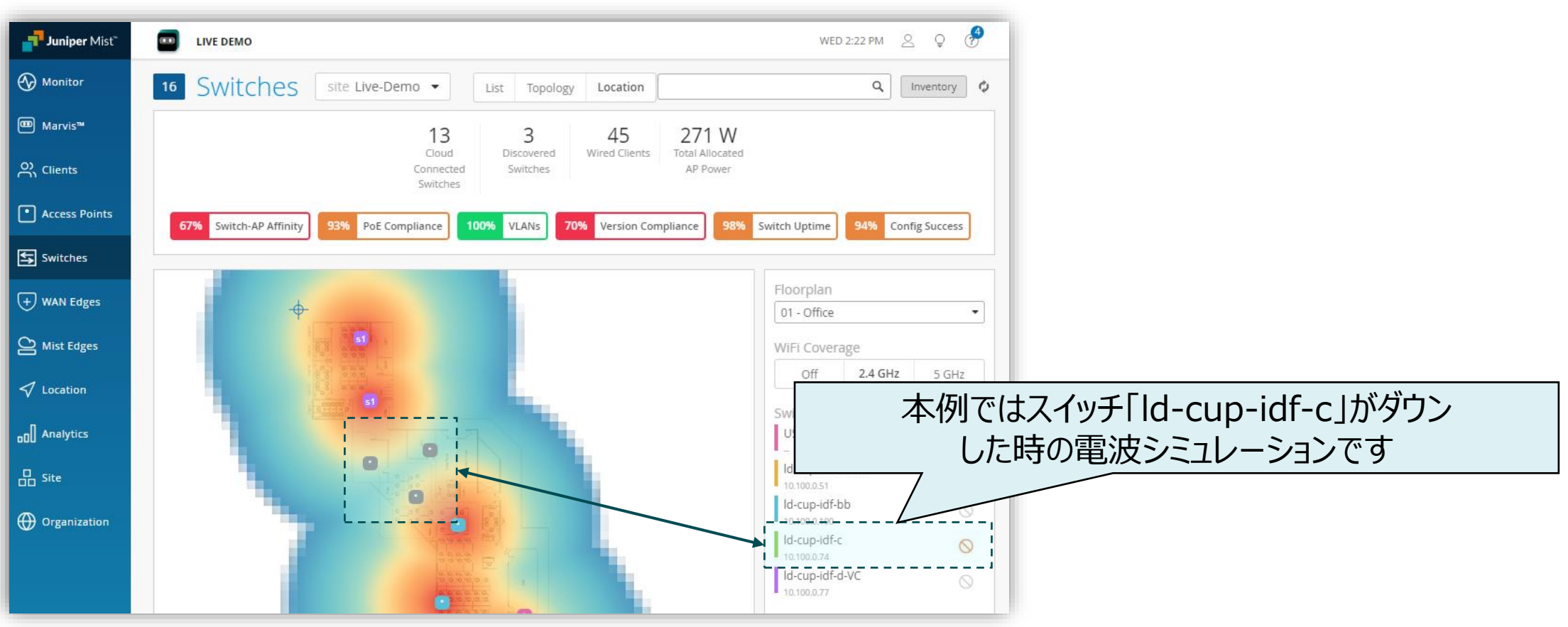

# Thank you

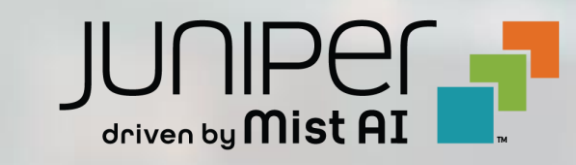

© 2021 Juniper Networks **<sup>10</sup>** Juniper Business Use Only